Dopo aver selezionato il servizio online di interesse e aver effettuato l'accesso con SPID-CIE-CNS si deve iniziare una nuova pratica cliccando sul pulsante

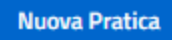

L'iter prevede diversi passi che sono elencati in alto e sono:

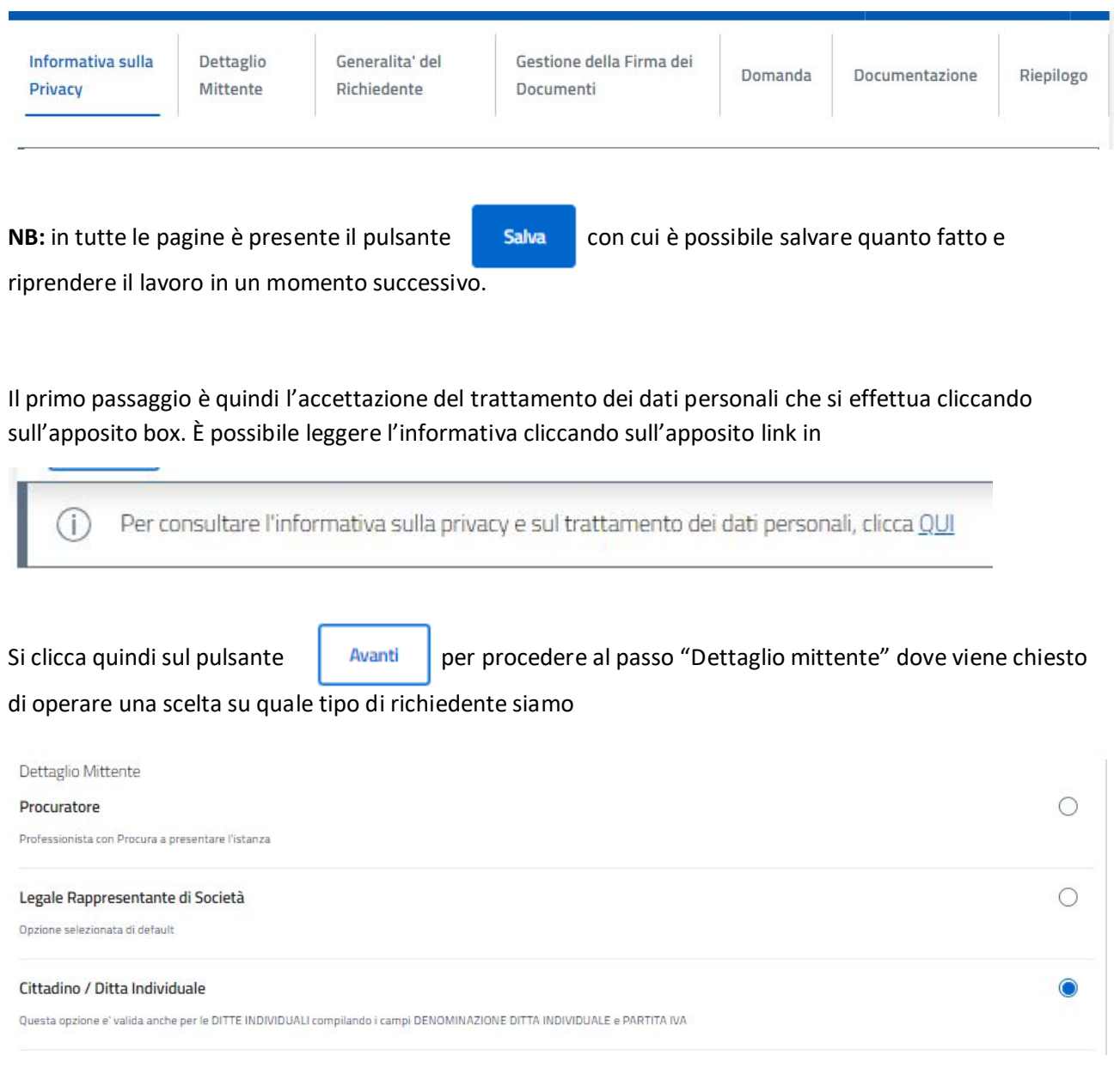

### Di default la scelta proposta è "Cittadino"

Si clicca quindi sul pulsante **per procedere al passo** "Generalità del richiedente" dove vengono automaticamente riportati i dati dal sistema di autenticazione utilizzato (SPID-CIE-CNS) e dove vanno obbligatoriamente inseriti un indirizzo mail (oppure una pec) e il n. di cellulare

Scorrendo la pagina c'è la sezione "Indirizzo di notifica del richiedente" dove è presente il pulsante "Copia indirizzo" che sere a riportare, in questa sezione, gli stessi dati del richiente

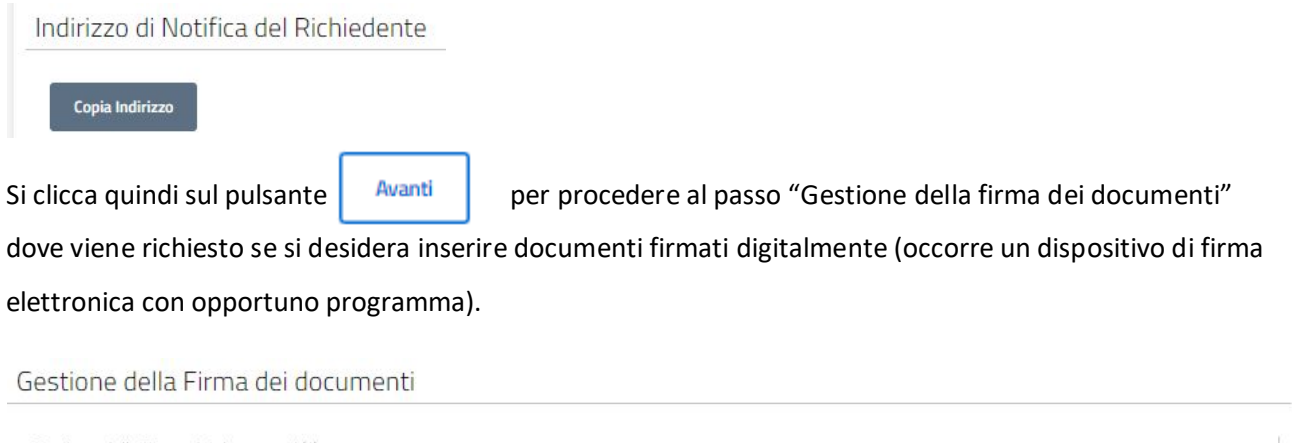

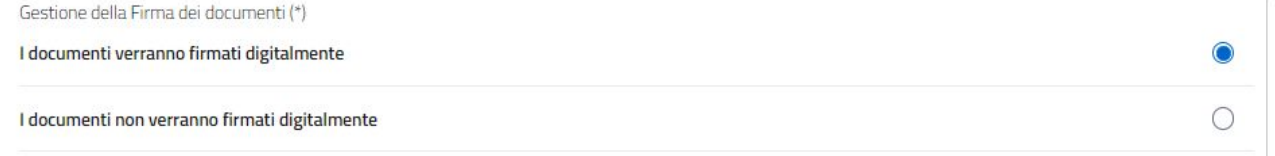

Qualora venga scelto di allegare documenti NON firmati digitalmente il sistema chiede di inserire i dati di un documento di identità (che poi verrà chiesto di allegare)

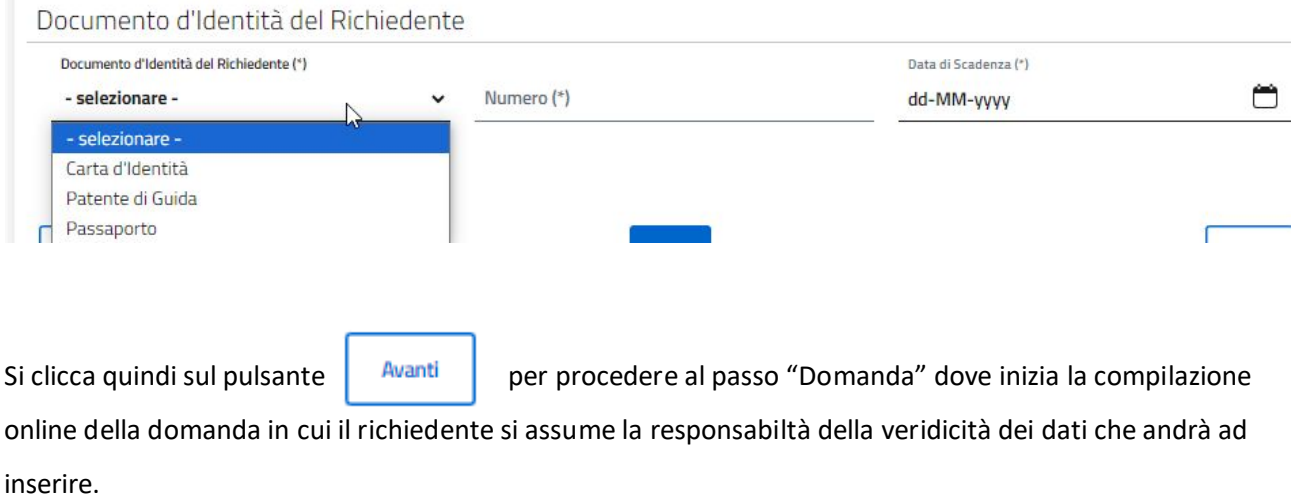

Vanno inseriti i dati dell'alunno per il quale si richiede il trasporto scolastico

#### **DICHIARA**

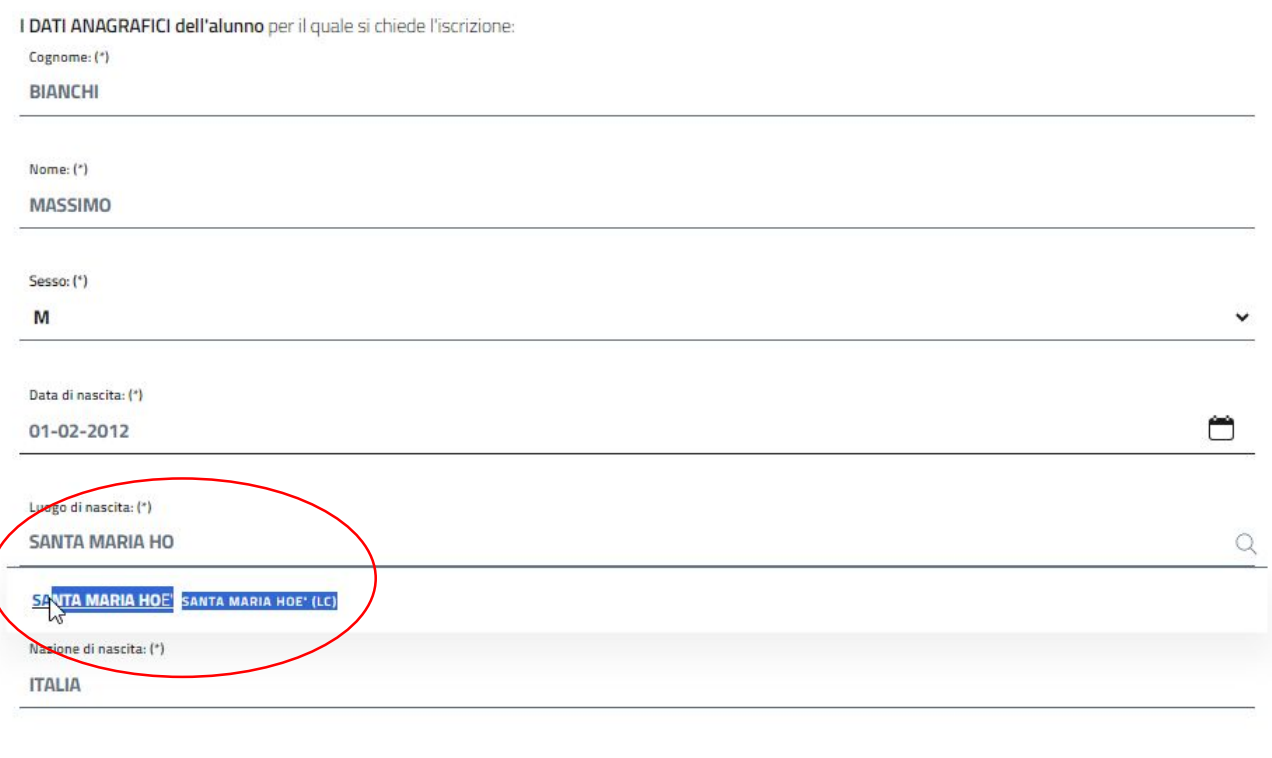

```
Codice fiscale: (*)
```
**NB:** nell'indicare il lugo di nascita è importante SELEZIONARE il comune che viene proposto man mano che si scrive (vedi figura sopra).

Poi vanno inseriti i dati della scuola (è obbligatorio selezionare il box "la Scuola secondaria di 1° grado" e indicare la classe e, se c'è, anche la sezione.

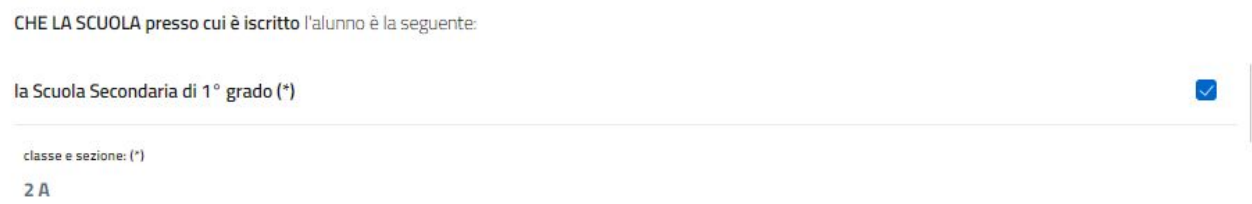

Viene poi chiesto se si desidera aggiungere i dati di un altro alunno da iscrivere al servizio

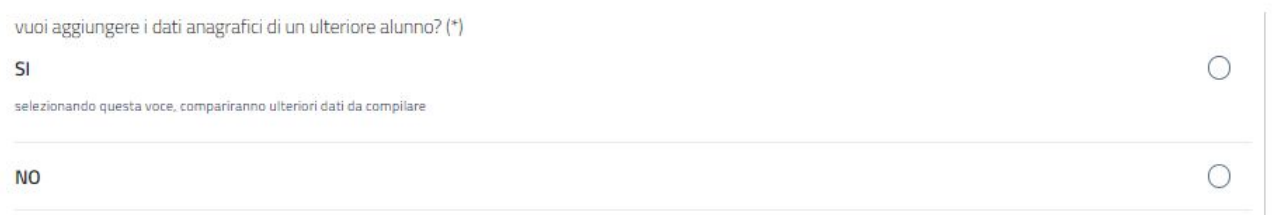

In caso affermativo si ripresentano i campi da compilare come per il primo alunno, in caso negativo si passa alla definizione del servizio di trasporto scolastico che si richiede:

### RICHIEDE

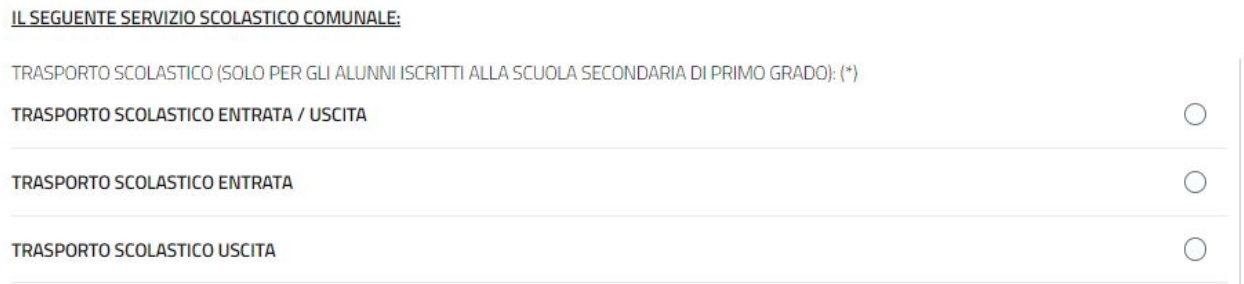

# Quindi la scelta della fermata

### SCELTA DELLA FERMATA

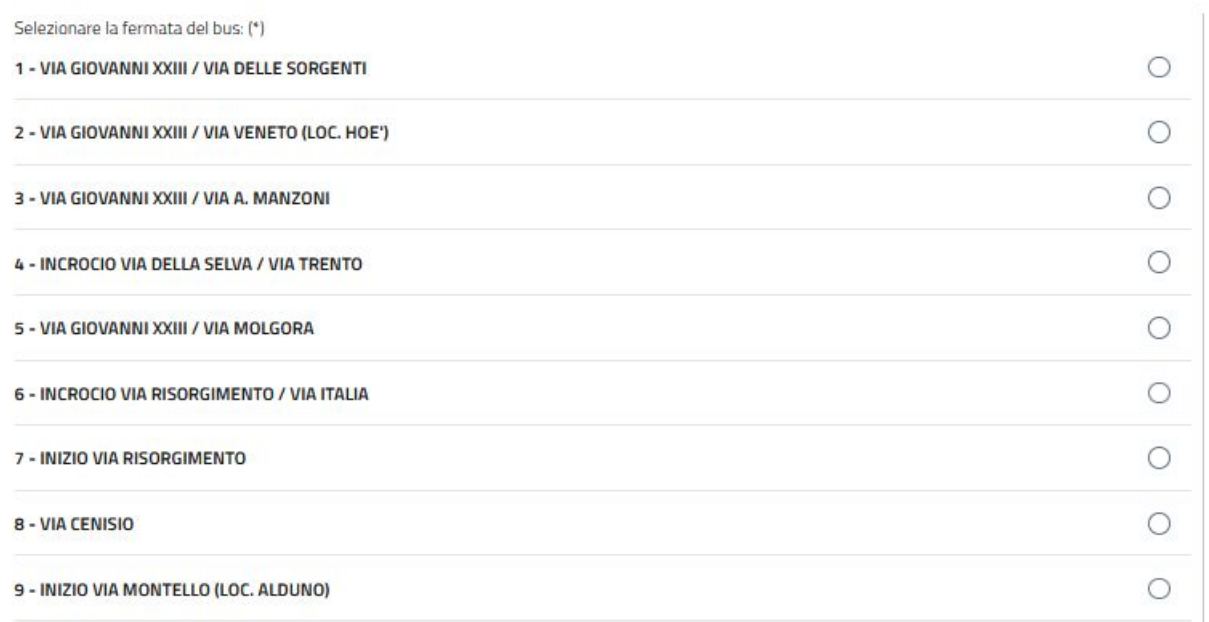

la successiva sezione del modulo indica l'eventuale autorizzazione a condurre e/o ritirare il minore da parte di terzi o ad autorizzarne il rientro autonomo.

# DICHIARA, ALTRESI'

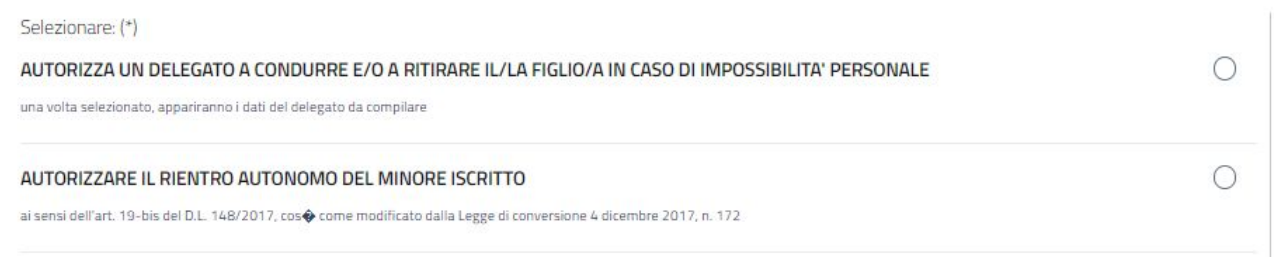

Se si seleziona la prima opzione il sistema richiede l'inserimento dei dati di un o più accompagnatori autorizzati:

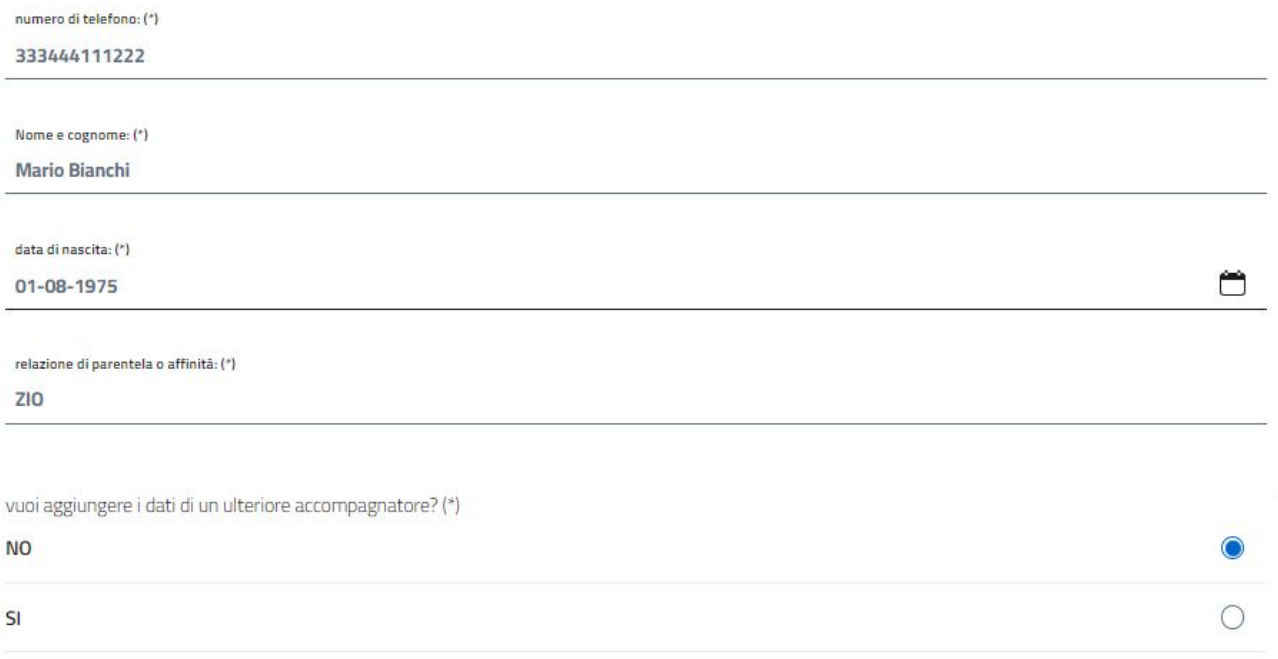

Infine va messa la spunta, obbligatoria, sulla casella il cui il richiedente dichiara di esprimere la volontà anche dell'altro genitore

il sottoscritto dichiara di essere a conoscenza e consapevole di quanto agli articoli 316, 337 ter e 337 quater del Codice Civile (\*)

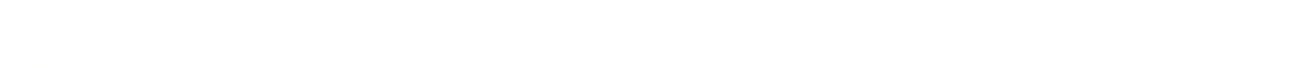

cioè dichiara altresì di essere consapevole di esprimere anche la volontà dell'altro genitore che esercita la responsabilità genitoriale e di avere effettuato la scelta in osservanza delle disposizioni sulla responsabilità genitoriale che richiedono il consenso di entrambi i genitori.

Quando il modulo è completamente compilato si clicca quindi sul pulsante  $\frac{1}{\sqrt{1-\frac{1}{n}}}\$ e il sistema verifica la presenza di tutti i campi obbligatori e la correttezza formale del codice fiscale.

Qualora venga riscontrata una mancanza o un errore il sistema lo segnala evidenziando che il documento NON è stato creato e segnala il motivo (vedi es sotto per il Codice fiscale) e consente di correggere o integrare i dati richiesti.

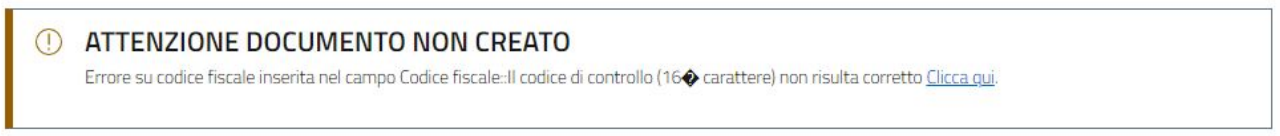

Quando non ci sono errori il sistema porta al passo successivo, quello della "Documentazione" e mostra un elenco di documenti da allegare, alcuni obbligatori (indicati con \*), altri facoltativi (indicati con \*\*)

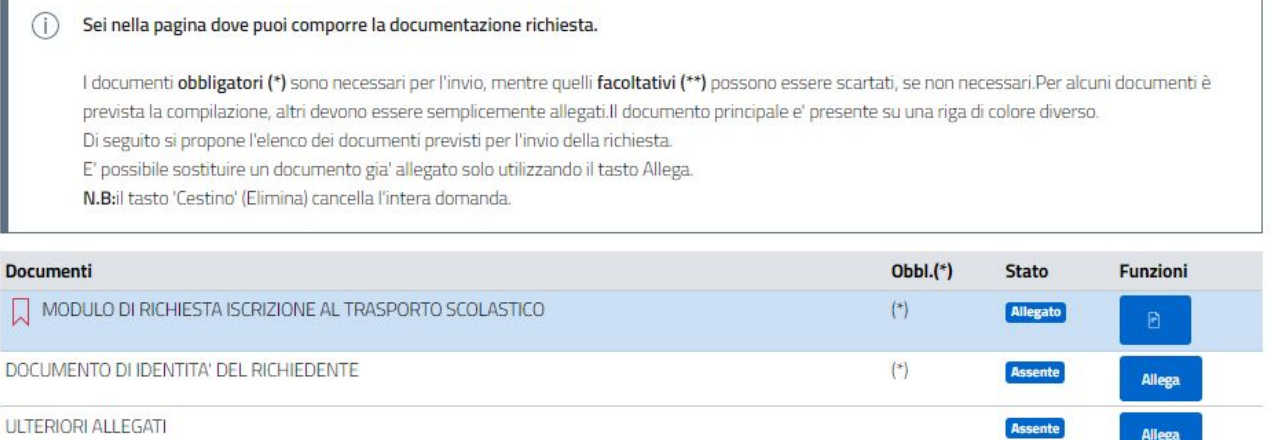

In questo esempio il modulo risulta generato e "allegato" mentre manca il documento di identità del richiedente, una volta allegato si presenta così:

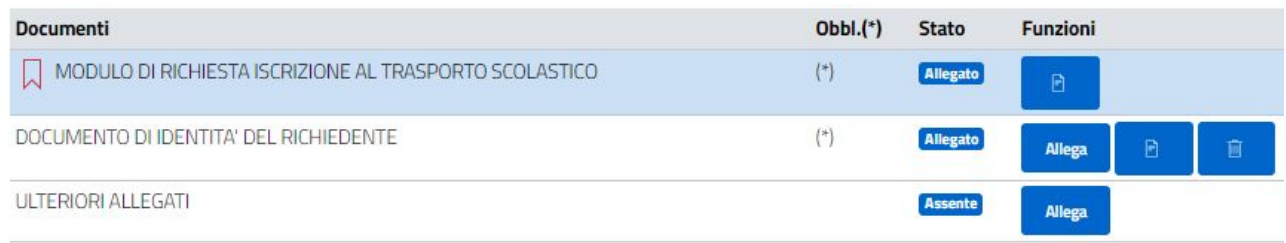

Cliccando su  $\parallel$  Avanti si arriva al riepilogo dei dati inseriti da cui si può visionare il file pdf generato, eventualmente salvarlo sul proprio dispositivo e stamparlo.

Infine, cliccando su **inviando il sistema procede ad inviare la domanda e a staccare il n. di protocollo** 

oltre che ad inviare email al richiedente contenente la ricevuta di registrazione del protocollo.